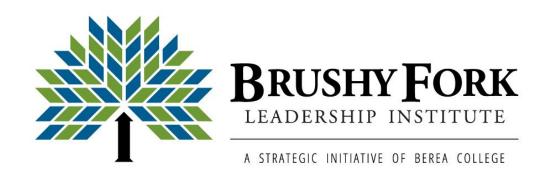

## Facilitating Meetings in Zoom

As necessity leads to having more online meetings, Zoom has become a household word and a way for people to connect, plan, share, and accomplish their work remotely. This handout shares a few pointers and tools for hosting a Zoom meeting.

Prior to hosting a meeting in Zoom, consider the following:

- BARRIERS: Identify any barriers that exist for attendees to be able to participate in a Zoom meeting. Consider that people using smart devices will have a different interface than those using computers. Some people may need to dial in by phone and will not have the same experience.
- FREE VS. PRO ACCOUNT: If you are meeting for longer than 40 minutes with more than two people, you will need a Zoom Pro license. Learn about Zoom's various licenses, features, and pricing <u>here.</u>
- SETTING UP: View this step-by-step guide for <u>setting up a Zoom meeting</u>.
- SECURITY: Review these tips on enhancing Zoom security by enabling a waiting room and password for Zoom meetings.
- > DESKTOP CLIENT: Download the <u>Zoom desktop client</u>.
- WEBINAR: Watch this webinar hosted by Brushy Fork which includes tips for using facilitation techniques and Zoom features for online meetings. If you have questions about Zoom, please contact Brushy Fork Program Coordinator, Jacqueline Corum, at corumj@berea.edu.

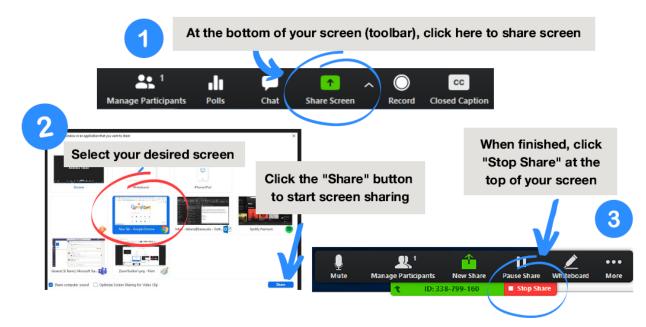

| Screen Sharing & Whiteboard   Tools for Sharing Visual Information                                                                                                    |                                                                                                    |                                                                                                    |  |  |  |  |
|----------------------------------------------------------------------------------------------------|----------------------------------------------------------------------------------------------------|----------------------------------------------------------------------------------------------------|--|--|--|--|
| How to use this feature?                                                                                                    | When to use it?                                                                                                    | What is the meeting host's role?                                                                                                    |  |  |  |  |
| The screen sharing icon is in the toolbar. When<br>you click on it, you will be prompted to select<br>which screen or content you would like to share.<br>Meeting hosts can use this feature to show their<br>own screen or allow participants to share their<br>screen.<br>The Whiteboard feature can be used to<br>collaborate with attendees on a blank document. | As host, sharing your<br>screen is helpful when<br>asking attendees to give<br>feedback on a visual, or to<br>respond to a specific<br>prompt.<br>If conducting a Straw Poll<br>during a decision-making | <ul> <li>Be prepared to coach participants in using these tools.</li> <li>To allow attendees to share their screen, navigate to<br/>"Security" on your toolbar, and select "Allow all<br/>participants to share screen". To allow attendees to<br/>collaborate in Whiteboard, select "Allow participants to<br/>annotate on shared content".</li> <li>Instruct attendees to select the icon that looks like a green<br/>arrow in a box that says "Share Screen" in their toolbar.</li> <li>Then, they will be prompted to select which tab or screen</li> </ul> |  |  |  |  |
| This feature can also be used to show attendees<br>a meeting agenda, resource, or video clip during<br>the meeting.                                                                                                    | process, the host can allow<br>participants to annotate on<br>the Whiteboard and use<br>the stamp tool to add their<br>votes to items of choice.                                                         | they want to share from their device. Attendees select the<br>correct screen, then click on the blue "Share" button.<br>Screen sharers will see a green highlight around their screen<br>when successfully sharing, and "(name) is screensharing"<br>will appear at the top of their screen.                                                                                                    |  |  |  |  |

| Breakout Rooms   Tool for Er                                                                                                    | ncoura                                             | aging Online Convers                                                                                                    | ation                                                                                                    |                                                                                                    |
|----------------------------------------------------------------------------------------------------|----------------------------------------------------|----------------------------------------------------------------------------------------------------|----------------------------------------------------------------------------------------------------|----------------------------------------------------------------------------------------------------|
| How to use this feature?                                                                                                    |                                                    | When to use it?                                                                                                    | What is the meeting                                                                                                    | ; host's role?                                                                                                    |
| The meeting host has the option to pre-ast<br>participants to breakout rooms when sche<br>a Zoom meeting OR to assign participants<br>breakout rooms during the meeting.<br>To pre-assign rooms, navigate to "Manage<br>Meeting", then "Pre-Assign Breakout Roo<br>Then upload a csv file containing a column<br>the breakout room titles (i.e. Room 1, Roo<br>2) and a column for the attendees' email<br>addresses (must match the email address<br>associated with the Zoom account with wh<br>they join the meeting). | eduling<br>s to<br>e<br>oms".<br>n with<br>om<br>l | When you want to create<br>an opportunity for group<br>members to feel heard and<br>explore ideas, but there<br>isn't enough time for<br>everyone to share their<br>ideas with the whole<br>group, allot some time for<br>small group conversations.<br>Online conversations are<br>most effective with smaller<br>numbers of people, so<br>planning breakout rooms<br>with four to ten<br>participants can be more<br>conversation-friendly! | <ul> <li>people based</li> <li>Click on the f<br/>the toolbar at</li> <li>Select the nur<br/>assign your part<br/>o Auto<br/>based<br/>o Manu-<br/>like te</li> <li>Next, select "</li> <li>Beside each re<br/>"Assign" a lis<br/>can manually<br/>"Automaticall<br/>divided amore<br/>option to mo</li> <li>Set the length</li> <li>Select "Open</li> </ul> | four-square icon labeled "breakout rooms" in<br>the bottom of your screen.<br>mber of breakout rooms to create, and how to<br>articipants to those rooms:<br>matically: Zoom divides participants evenly<br>d on the number of rooms.<br>ually: Choose which participants you would<br>o place in each room.<br>Create Rooms".<br>oom is the word "Assign". After selecting<br>st of all un-assigned attendees appears. You<br>move them to breakout rooms, or if<br>ly assign" was selected, the participants will be<br>ng the breakout sessions, but you still have the |
| ssign 1 participants into 1 🗘 Rooms:                                                                                                    | Allo                                               | ve all participants into breakout r<br>ow participants to return to the m<br>akout rooms close automatically                                                                                                    | ain session at any time                                                                                                    | After creating the breakout rooms,<br>assign participants to them.<br>Select "Open all rooms" to move<br>participants to their assigned location                                                                                                    |
| 1 participants per room                                                                                                    |                                                    | eakout Room 1                                                                                                    | ZMarata                                                                                                    | 1<br>Breakout Room 2 1                                                                                                    |
| Create Rooms                                                                                                    |                                                    | en Yaeger<br>eakout Room 2                                                                                                    | -∃ Move to                                                                                                    |                                                                                                    |
|                                                                                                    | Jac                                                | ck Barker                                                                                                    |                                                                                                    |                                                                                                    |

Brushy Fork Leadership Institute | CPO 2164, Berea College | Berea, KY | 40404 | www.brushyfork.org

| Live Polling   Tool for Collecting Real-Time Information                                                                                                    |                                                                                                    |                                                                                                    |  |  |  |  |  |
|----------------------------------------------------------------------------------------------------|----------------------------------------------------------------------------------------------------|----------------------------------------------------------------------------------------------------|--|--|--|--|--|
| Live Polling   Tool for Collecting RHow to use this feature?The polling feature allows the meeting host to<br>create single choice or multiple-choice polling<br>questions. The meeting host can launch the poll<br>during the meeting to gather immediate<br>responses.Polls can be anonymous, or the host can collect<br>participant information with the results. Polls<br>can be created after a meeting is scheduled by<br>scrolling to the bottom of the meeting<br>management page to find the poll option. Select<br>"Add" to create the poll.Host can download a polling data report after | <i>eal-Time Information</i><br>When to use it?<br>Use Polls in Zoom to<br>engage attendees, gather<br>input, and share results<br>with the whole group.<br>Polls can be used to check<br>for consensus around a<br>decision, to gather<br>information on<br>participants, or to gauge<br>reaction to ideas. | <ul> <li>What is the meeting host's role?</li> <li>Explain the purpose of conducting the poll and whether or not it will be anonymous.</li> <li>Select "Launch Poll" in toolbar.</li> <li>Let attendees know how many options they can select (one or multiple).</li> <li>Instruct attendees to hit "Submit" once they are finished selecting.</li> <li>Host will select "End poll" when all (or most) attendees have submitted their responses.</li> <li>Select "Share Results" to show attendees a graph of how the group responded.</li> </ul> |  |  |  |  |  |
| "Add" to create the poll.                                                                                                    |                                                                                                    | the group responded.                                                                                                    |  |  |  |  |  |
|                                                                                                    |                                                                                                    |                                                                                                    |  |  |  |  |  |

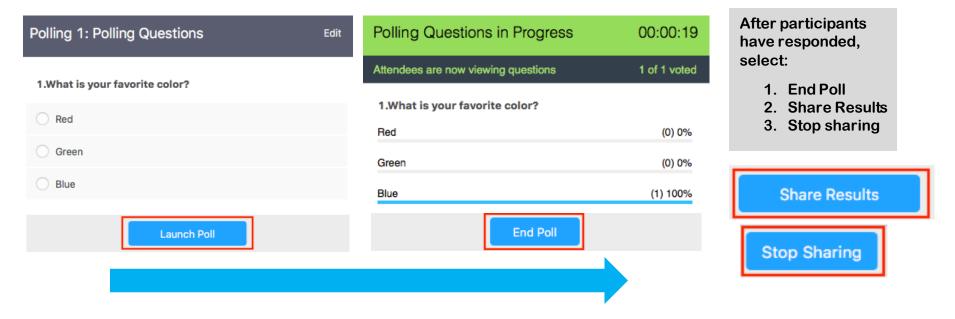

Brushy Fork Leadership Institute | CPO 2164, Berea College | Berea, KY | 40404 | www.brushyfork.org